## **ZOOM H5**

## **BASIC OPERATION AND SETTINGS**

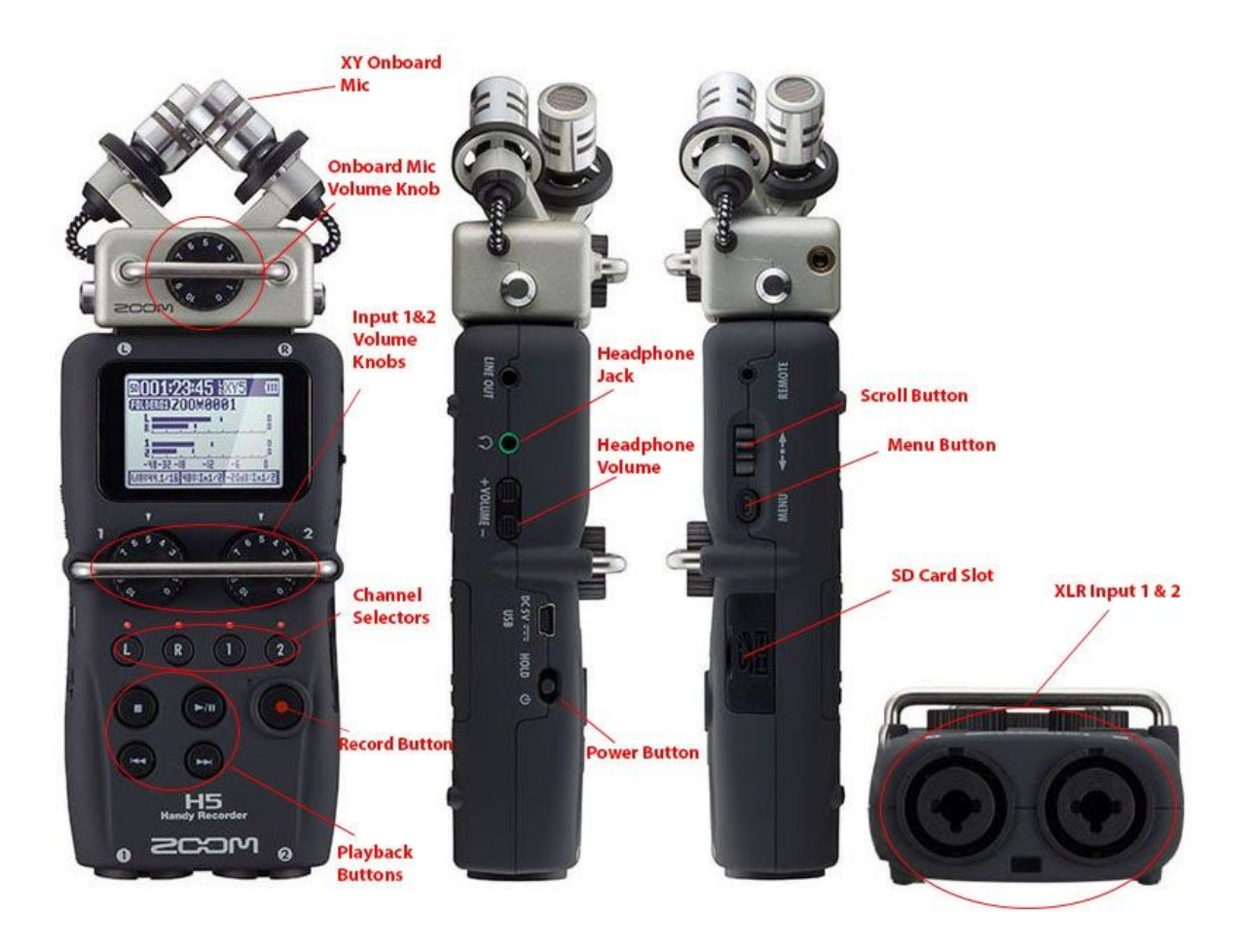

Watch *Basic Overview* video <https://youtu.be/rmjlTOKvJrE>

To operate the H5, follow these basic steps:

1. If the batteries are drained, replace batteries by removing the battery cover on the back. Please do NOT throw away the rechargeable batteries seen below.

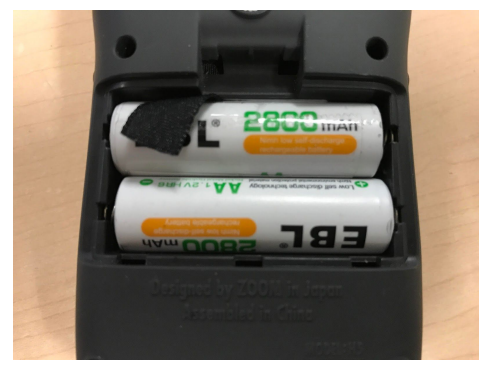

2. Turn on: Slide-and-hold the Power button on the side of the device.

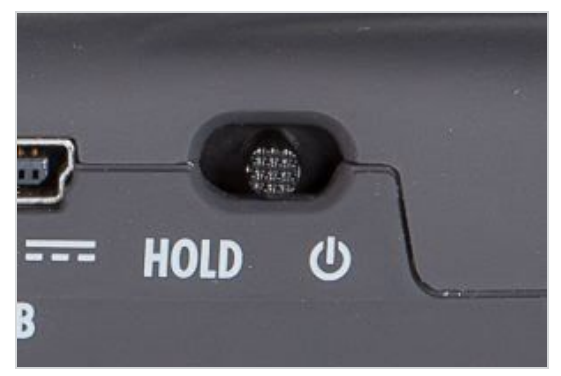

- 3. Re-Format SD card
	- Clears unneeded files (so there's no confusion/searching)
	- Sets up card "file structure" to work with device
	- Press MENU. Use the scroll button to scroll to SD CARD and press scroll button to select it. Scroll to FORMAT > YES.

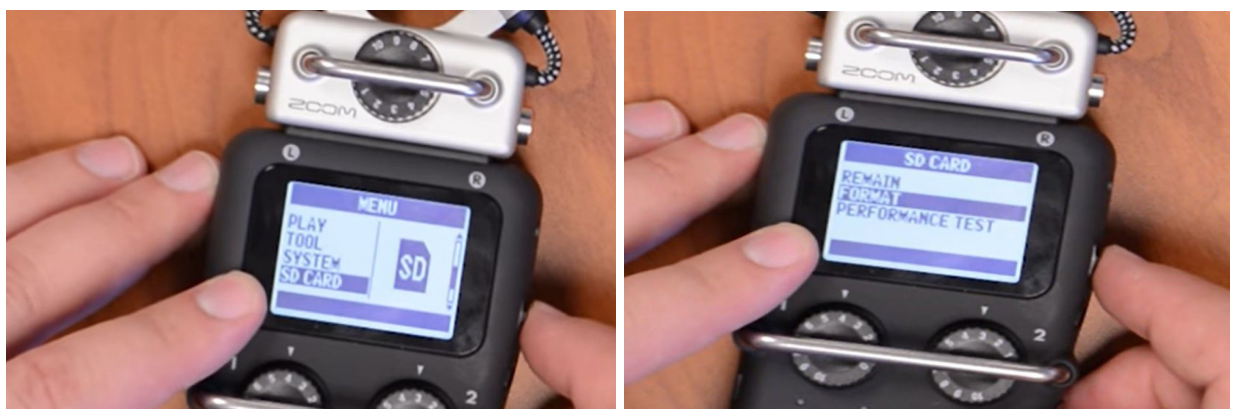

- 4. Recording mode MENU > REC MODE.
	- Select Stereo File if using the built-in mic module or one external microphone (shotgun or lavalier); **creates one audio file**.
	- Select Multi File if using multiple inputs, including XLR inputs for external mics in addition to onboard mic; creates multiple audio files.

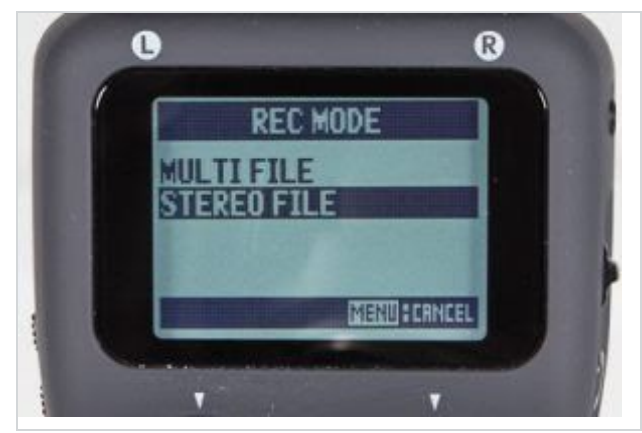

- 5. Channel Activate the channel that matches the mic input you wish to use.
	- Press L/R channel button if using the built-in mic module.

○ Press the 1 or 2 channel button if using XLR inputs.

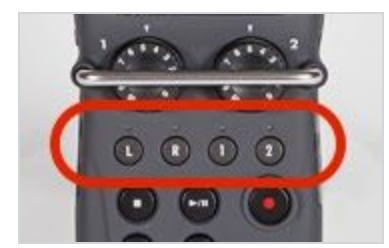

- 6. Adjust levels Turn the corresponding levels dial to set the input levels (a.k.a. volume), from 1 to 10. Top nob is for onboard mic and the two middle knobs are for Inputs 1 and 2.
	- *Sounds should peak at about the -6dB mark* and not go higher so as to not clip.

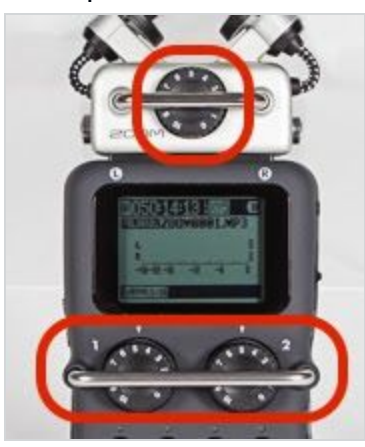

- 7. Record Press the Record button to start recording, and then again to stop.
	- Pressing the play/pause button will pause or resume the recording, maintaining the same audio file.
	- Stopping and starting creates a new file.

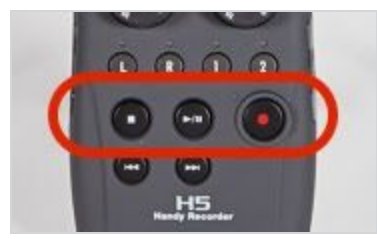

- 8. Transfer files Copy the digital audio files to your computer.
	- Turn off the H5 off before ejecting the card.
	- Insert SD card into computer

○ Select "MULTI" or "STEREO" folders depending on selected rec mode.

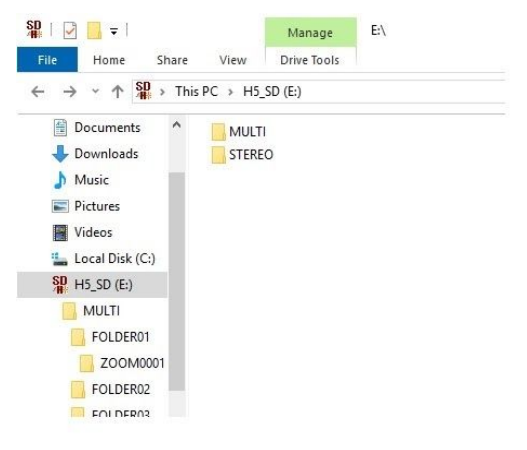

○ If you have recorded "MULTI," FOLDER 1 will contain separate ZOOM folders.

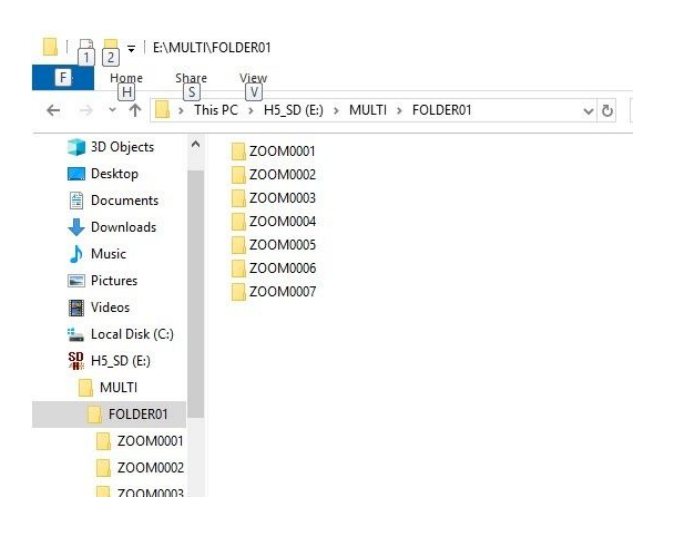

○ Each ZOOM folder would then contain audio for each take.

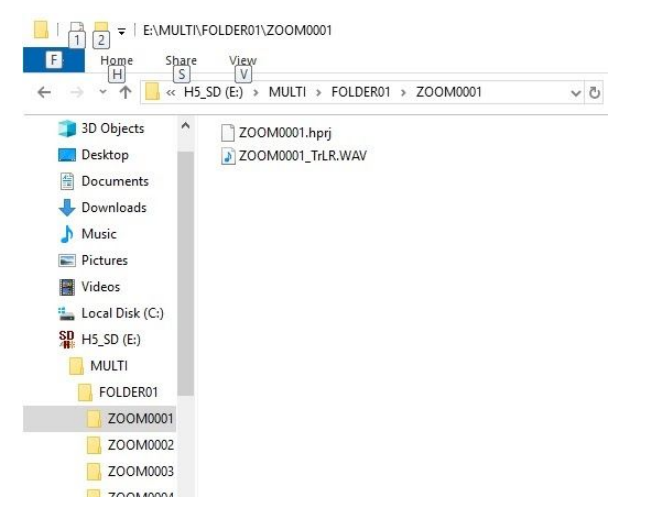

○ If you have selected "STEREO" all Zoom files will be in Folder 1

○ Drag-and-drop to copy files onto your computer's hard drive and save them.